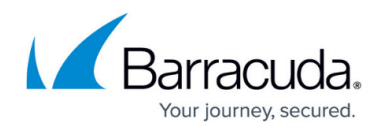

# **Resellers**

<https://campus.barracuda.com/doc/78155581/>

#### **Activate a Barracuda Backup Device as a Reseller**

**Important**

If you are a Barracuda MSP customer, see [MSP App](http://campus.barracuda.com/doc/96768108/) before proceeding.

If you are linking a Barracuda Backup Virtual Appliance (Vx), it is *crucial* that the Barracuda Backup Vx that will be performing backups be linked to your [Barracuda Cloud Control](http://campus.barracuda.com/doc/69960174/) account before you link the receiving unit. Attempting to link the receiving unit first can cause linking issues for your entire Vx deployment.

The Barracuda Backup appliance must be linked online before backups can be initiated.

#### **Add New Client Device**

Use the steps in this section to activate a new Barracuda Backup device on behalf of a client:

- 1. Go to [http://login.barracuda.com,](http://login.barracuda.com/) and log in using your reseller account credentials.
- 2. Click **Backup** in the left pane, and go to **Admin > Activate Barracuda Backup**.
- 3. Enter the **Serial Number** and **Linking Code** from the sticker on the back of the Quick Start Guide included with the appliance.
- 4. In the **Is this Backup device for your client?** section, select **Yes, it is for my client**:

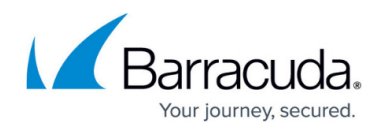

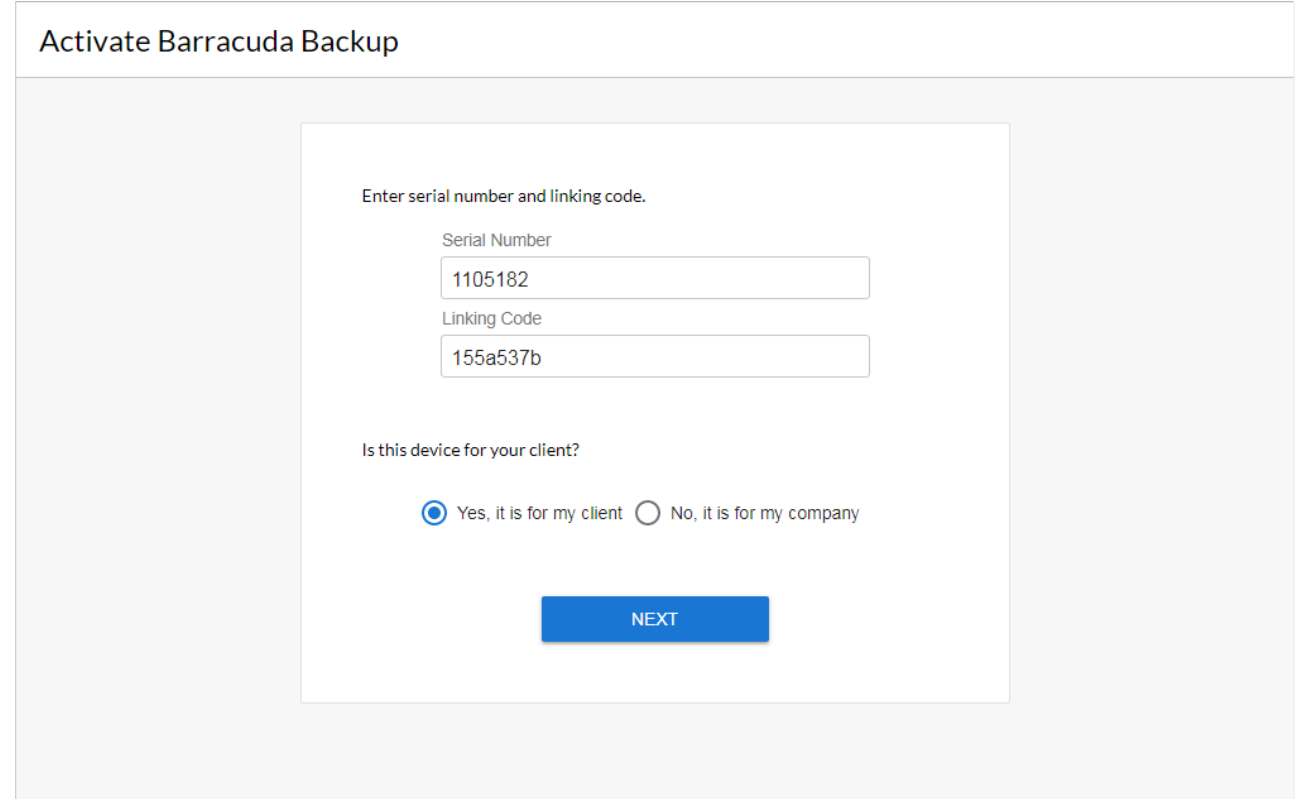

- 5. Click **Next**. The wizard launches. In the **Client Info** page:
	- $\circ$  If there are no existing clients on your account, enter the client details in the associated fields, and click **Continue**.
	- If this device is for an existing client, click **Select** to the right of the client name.
	- If this device is for a new client, click **Add new**, and enter the client details in the associated fields, and click **Continue**.

If you clicked **Add new** and want to return to the **Client Info** list of clients, click **Select another client**, and click **Select** to the right of the client name.

- 6. The **Device Info** page displays.
- 7. Enter a **Device Name** to represent the device in the UI. If you previously defined display groups, select the **Display Group** to which to add the device to from the drop-down menu.
- 8. From the **Time Zone** drop-down menu, select the time zone where the appliance will be physically located.
- 9. In the **Enter device location** section, specify the geographical location of the appliance.
- 10. In the **Preferences** section, select all that apply:
	- **Automatically update device firmware after activation**
	- **Client will receive email alerts from this Backup device**
	- **Reseller will have administrative access to this Backup device**

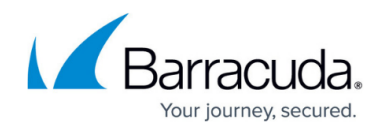

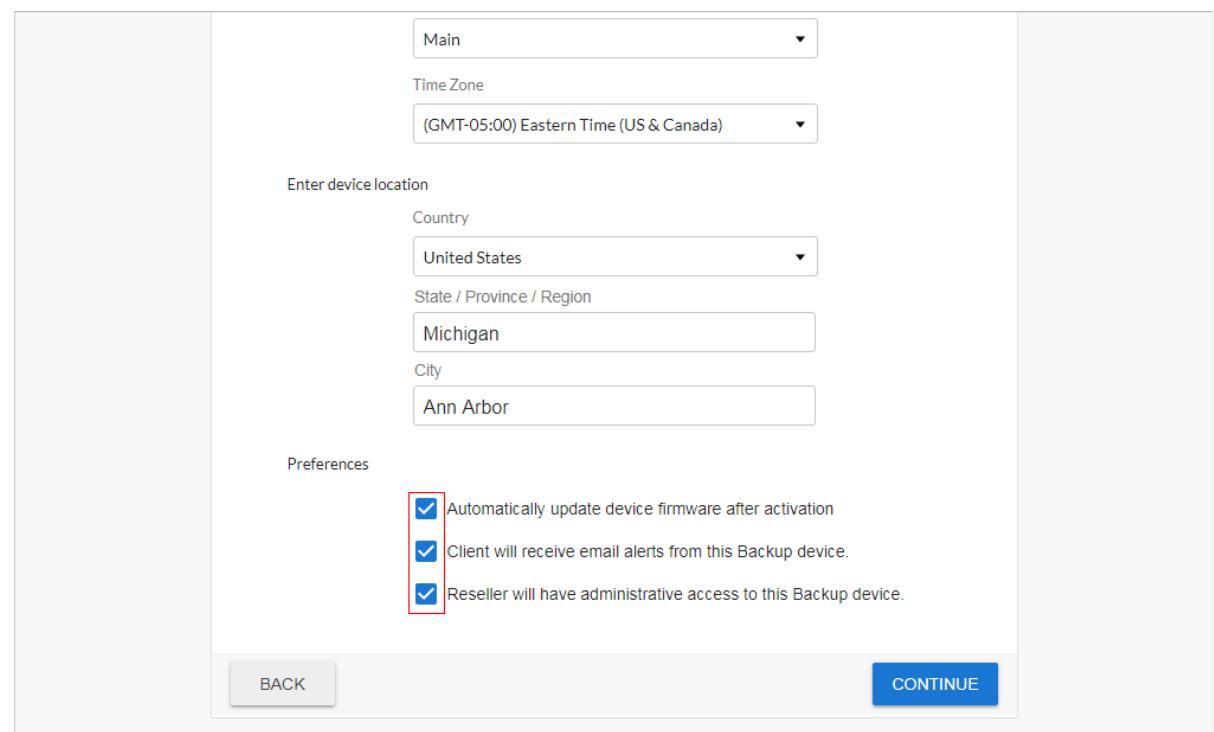

- 11. Click **Continue**. The **Terms of Service** page displays.
- 12. Read and accept the terms, and click **Done**.

If you select to automatically upgrade the firmware after activation, the device downloads the firmware package, installs it, and automatically reboots. This process can take up to 20 minutes to complete and the Barracuda Backup device may be unresponsive. Allow the upgrade to complete before continuing with the configuration. When the unit comes back online, you must log out and then log back in to the user interface to clear any cached pages.

- 13. Once the device is activated, click **Go to Dashboard**.
- 14. You can now set up data sources on the Barracuda Backup appliance.

### **Activate a New Reseller Device**

Use the following steps to add a new Barracuda Backup device to your account:

- 1. Go to [http://login.barracuda.com,](http://login.barracuda.com/) and log in using your reseller account credentials.
- 2. Click **Backup** in the left pane, and go to **Admin > Activate Barracuda Backup**.
- 3. Enter the **Serial Number** and **Linking Code** from the sticker on the back of the Quick Start Guide included with the appliance.
- 4. In the **Is this Backup device for your client?** section, select **No, it is for my company**, and click **Next**.
- 5. The wizard launches. In the **Your Info** page, enter your contact information.
- 6. Click **Continue**. The **Device Info** page displays.
- 7. Enter a **Device Name** to represent the device in the UI. If you previously defined display

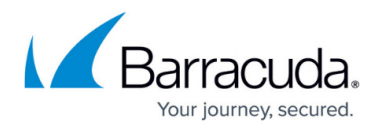

groups, select the **Display Group** to which to add the device to from the drop-down menu.

- 8. From the **Time Zone** drop-down menu, select the time zone where the appliance will be physically located.
- 9. In the **Enter device location** section, specify the geographical location of the appliance.
- 10. In the **Preferences** section, select whether to **Automatically update device firmware after activation**.
- 11. Click **Continue**. The **Terms of Service** page displays.
- 12. Read and accept the terms, and click **Done**.
	- If you selected to automatically upgrade the firmware after activation, the device downloads the firmware package, installs it, and automatically reboots. This process can take up to 20 minutes to complete and the Barracuda Backup device may be unresponsive. Allow the upgrade to complete before continuing with the configuration. When the unit comes back online, you must log out and then log back in to the user interface to clear any cached pages.
- 13. Once the device is activated, click **Go to Dashboard**.
- 14. You can now set up data sources on the Barracuda Backup appliance.

## Barracuda Backup

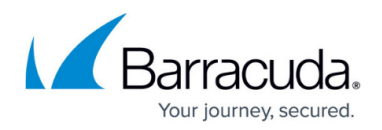

### **Figures**

- 1. ResellerLinkingClientDevice.png
- 2. ResellerSelectClientPrefs.png

© Barracuda Networks Inc., 2024 The information contained within this document is confidential and proprietary to Barracuda Networks Inc. No portion of this document may be copied, distributed, publicized or used for other than internal documentary purposes without the written consent of an official representative of Barracuda Networks Inc. All specifications are subject to change without notice. Barracuda Networks Inc. assumes no responsibility for any inaccuracies in this document. Barracuda Networks Inc. reserves the right to change, modify, transfer, or otherwise revise this publication without notice.